## **Manual Book**

Untuk memulai akses terhadap aplikasi SILO ini:

1. Bukalah aplikasi ini melalui web browser (Chrome, Internet Explorer, Mozilla Firefox, dan lainnya) dengan alamat url sebagai berikut: <http://silo.depok.go.id/>

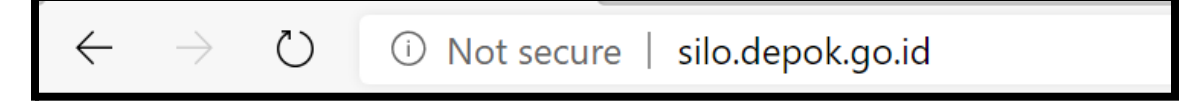

- 2. Kemudian tekan **Enter** pada keyboard atau klik tombol **Go** pada browser.
- 3. Akan muncul tampilan halaman depan aplikasi SILO.
- 4. Perhatikan point (i) jika pengguna belum memiliki akun dan silahkan abaikan point(i) untuk menuju ke point (ii) jika pengguna sudah memiliki akun.
	- i. Untuk pengguna yg belum memiliki akun, pada halaman depan aplikasi sudah terdapat form yang harus diisi untuk pendaftaran pengguna baru.
		- **Nama Pengguna** berisikan nama lengkap pengguna.
		- Wajib bagi pengguna mendaftarkan **Email** yang belum pernah terdaftar pada aplikasi silo.
		- Jika pengguna berdomisili asli depok maka tekan pilihan **Warga Depok**, jika pengguna bukan warga depok maka tekan pilihan **Warga Luar Depok**.
		- **No. KTP** berisikan 16 digit angka yang tertera pada KTP pengguna.
		- Pilihlah **Kecamatan** dan **Kelurahan** yang sesuai dengan alamat KTP anda. Jika pengguna bukan warga asli Depok pilih sesuai dengan domisili tempat tinggal pengguna.
		- Pilihlan **Kata Sandi** yang mudah di ingat dan ulangi kata sandi pada kolom **Konfirmasi Kata Sandi**.

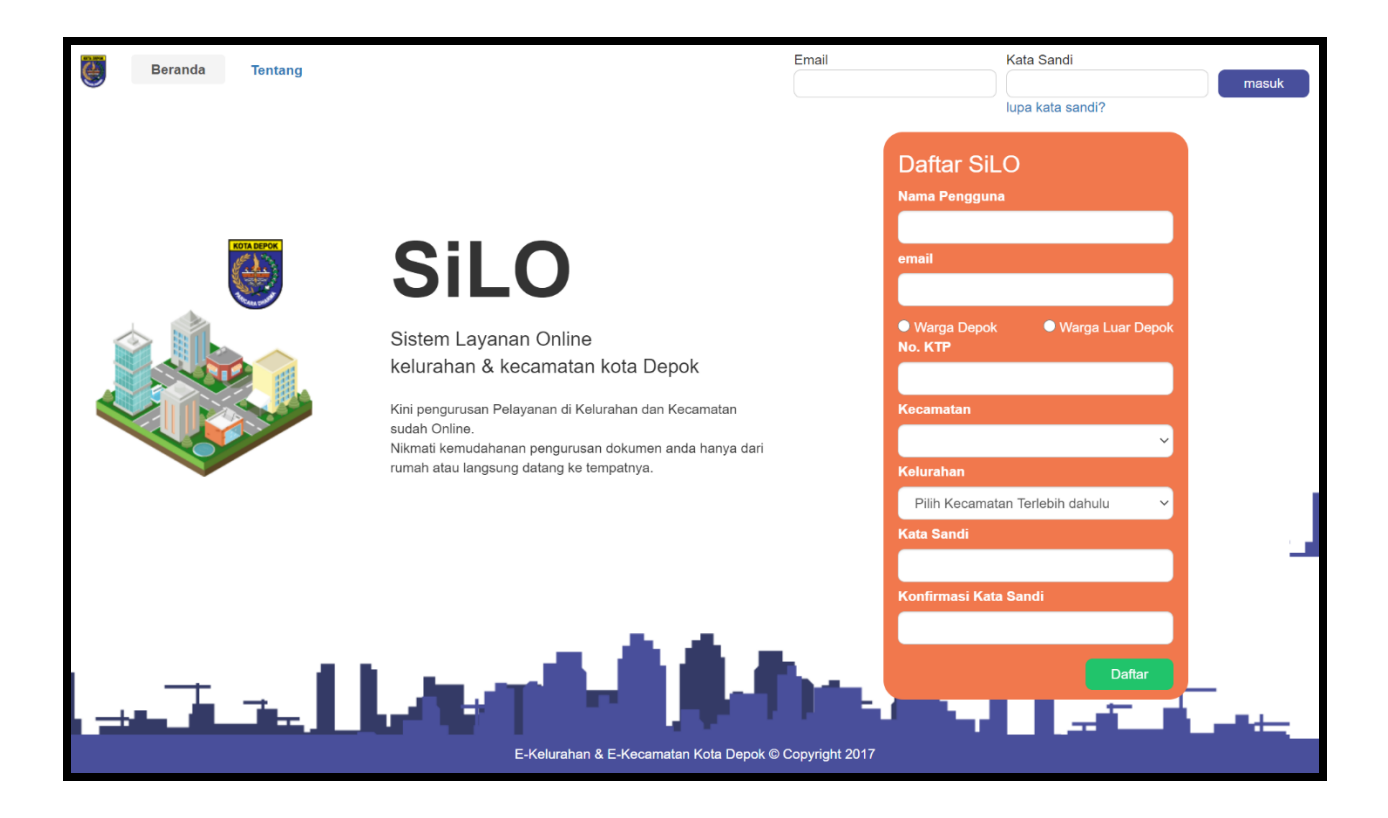

ii. Masukkan **Email** dan **Kata Sandi** anda, sebagai contoh email : [sekar@depok.go.id](mailto:sekar@depok.go.id) dengan password : silo123. Setelah dimasukkan dengan benar, tekan tombol login atau Enter pada keyboard. Jika pengguna lupa password harap segera menghubungi admin Kecamatan dan Kelurahan setempat.

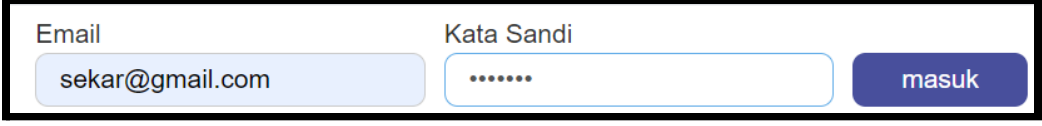

5. Jika email dan password valid, maka pengguna akan diarahkan pada tampilan beranda aplikasi SILO.

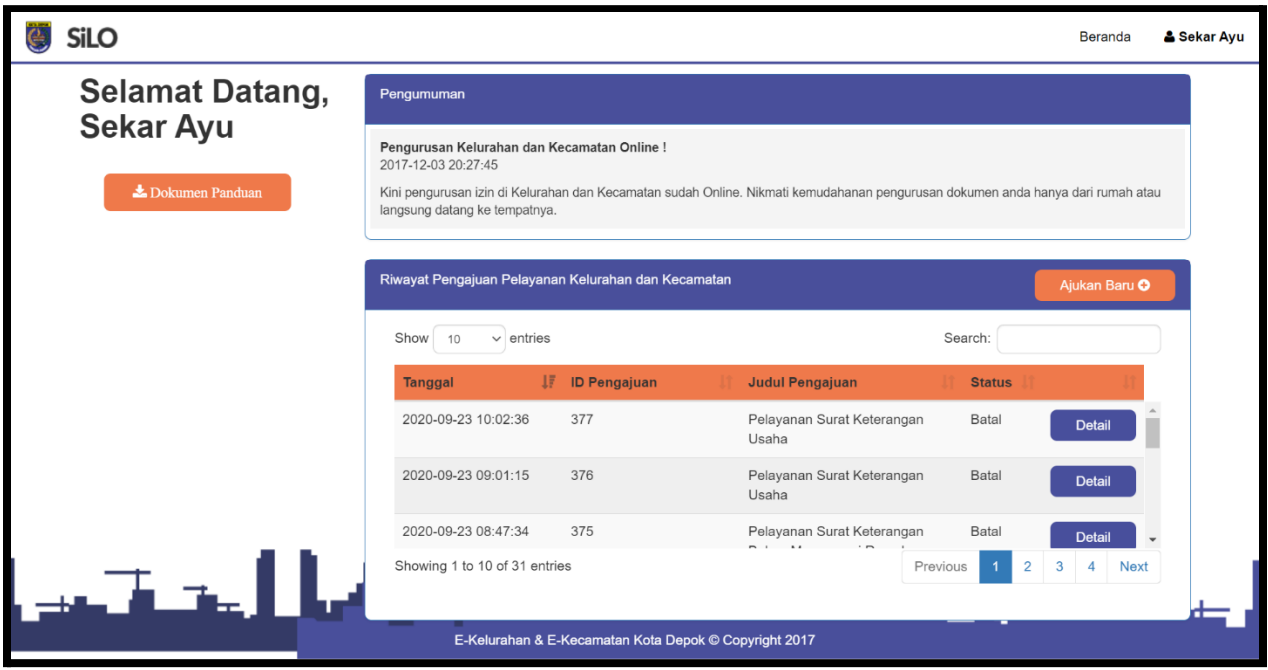

6. Sebelum lanjut dalam pengajuan surat menyurat. Pengguna dianjurkan untuk melengkapi data profil nya, dengan cara tekan nama profil pengguna **Sekar Ayu** dan pilih **Edit Profile**. Setelah selesai melengkapi data diri kemudian simpan data dengan menekan tombol **Simpan Perubahan**.

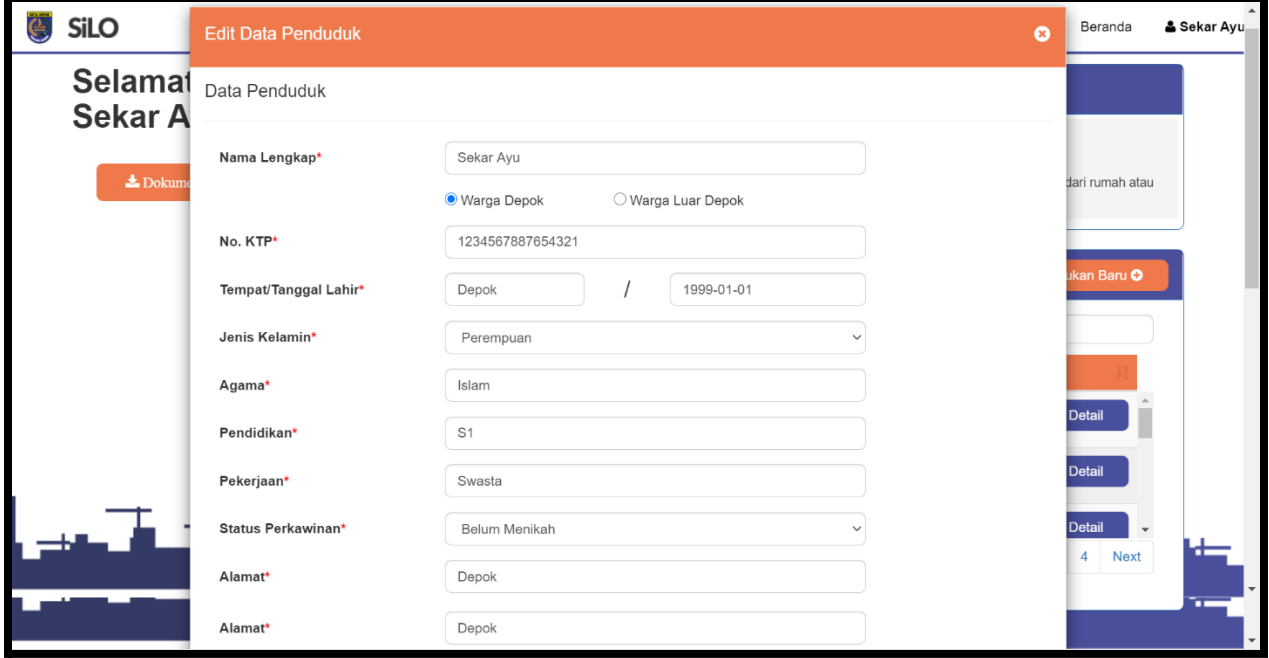

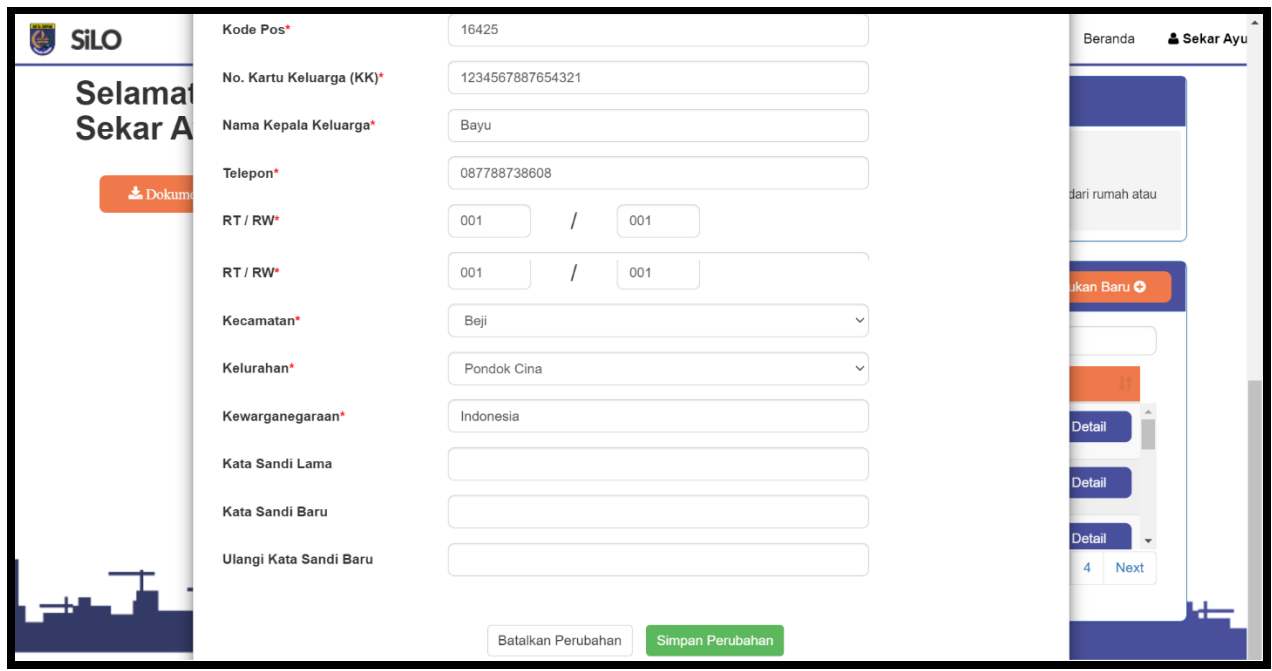

7. Pengguna akan mendapati berbagai menu pelayanan yang telah disediakan oleh masing masing Kecamatan maupun Kelurahan. Jika surat yang dituju untuk kelurahan maka klik tombol kelurahan dan pilih kelurahan yang diinginkan. Begitu juga untuk Kecamatan.

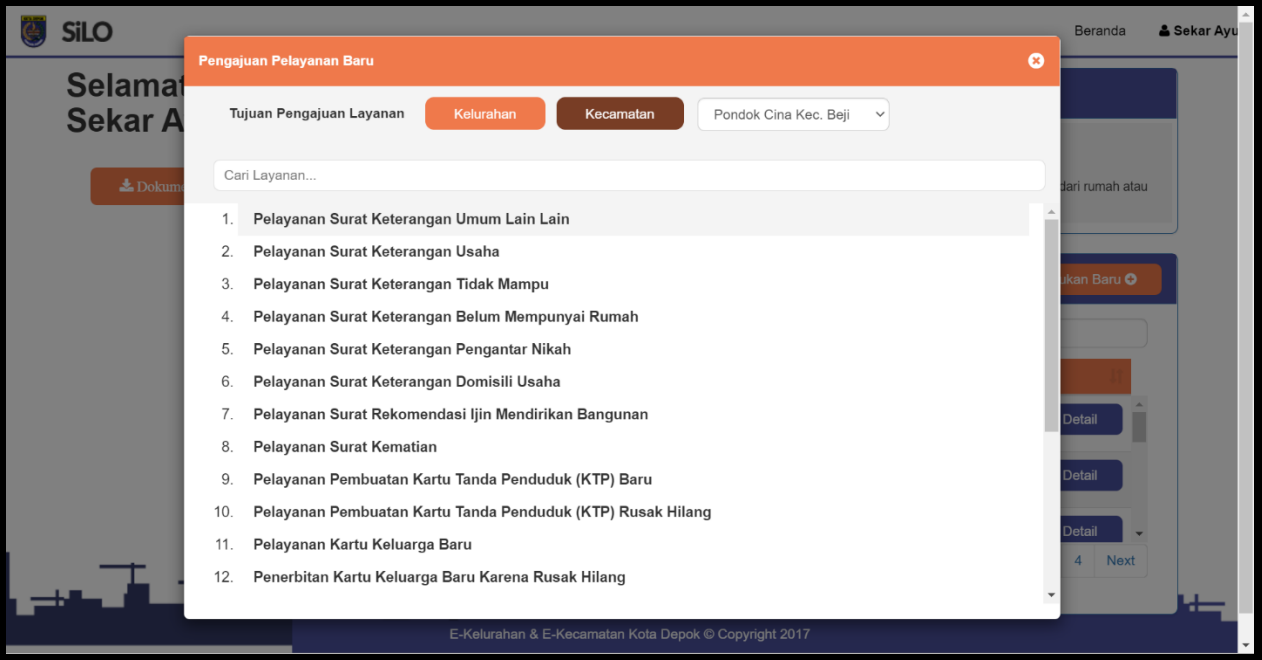

8. Jika pengguna telah memilih salah satu menu pelayanan, maka pengguna akan dihadapkan oleh persyaratan data yang harus diisi. (misal : maksud tujuan surat, file surat pengantar RT maupun RW, Foto KK, Foto KTP, dan lain-lain). Dan mohon pengguna meninjau ulang apakah data diri sudah di isi dengan benar dan sesuai.

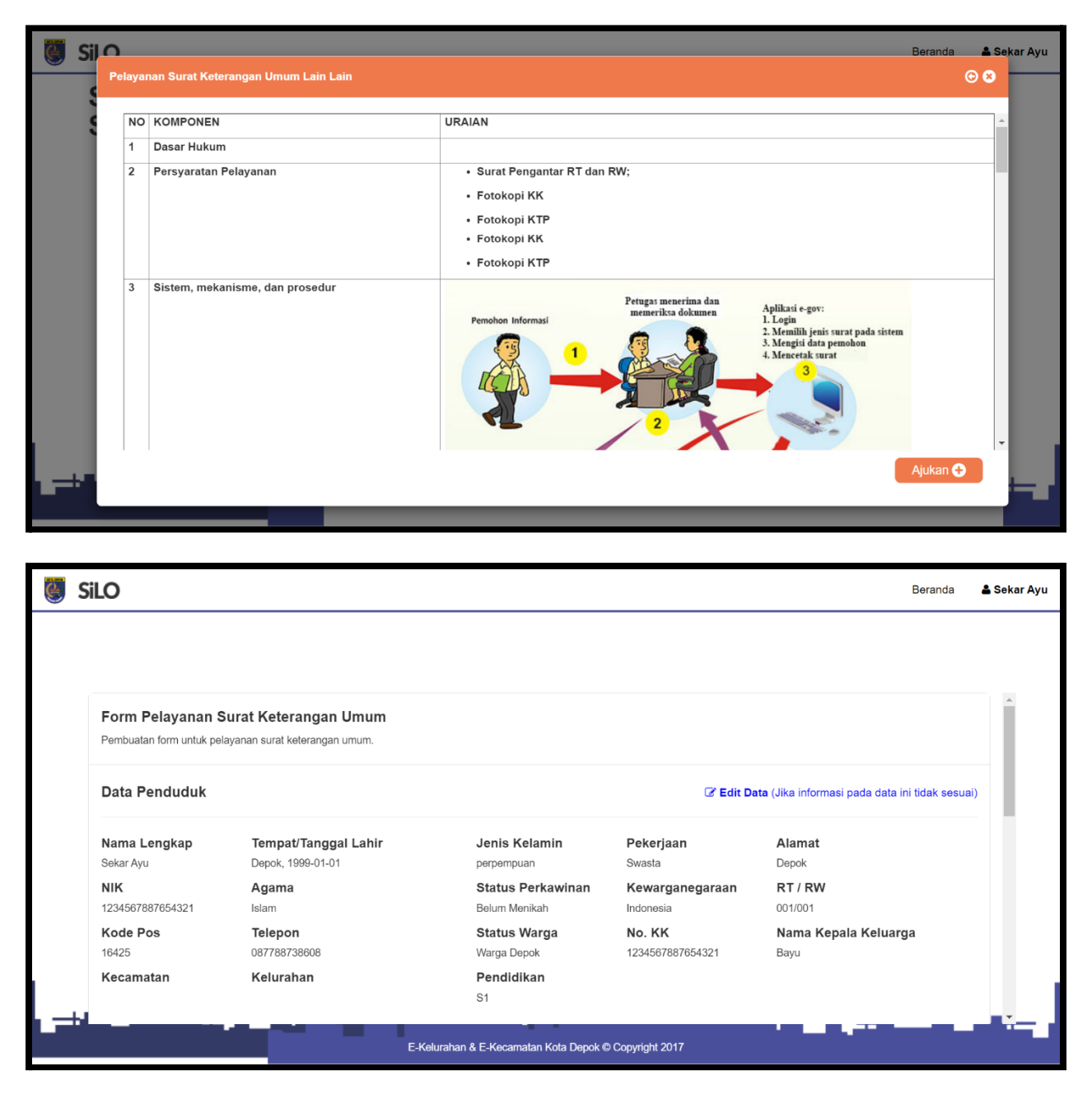

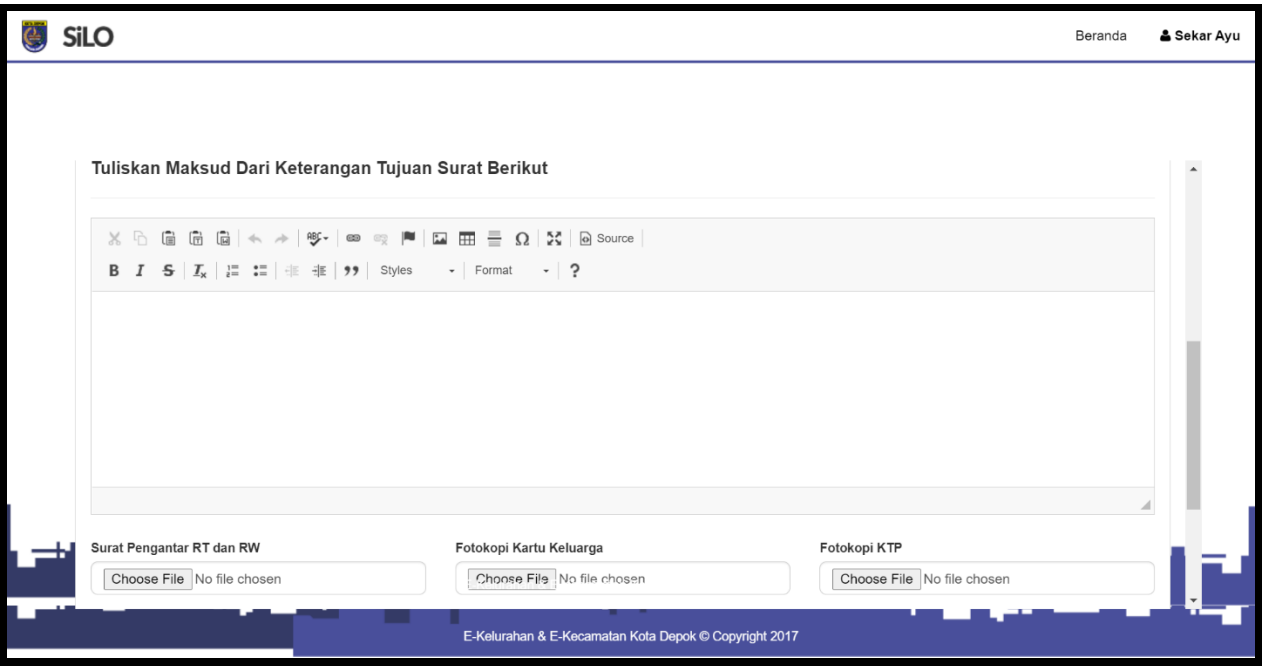

9. Jika pengguna merasa data yang telah diunggah sudah sesuai, maka tekan kolom centang lalu tekan **Submit** untuk mengirim.

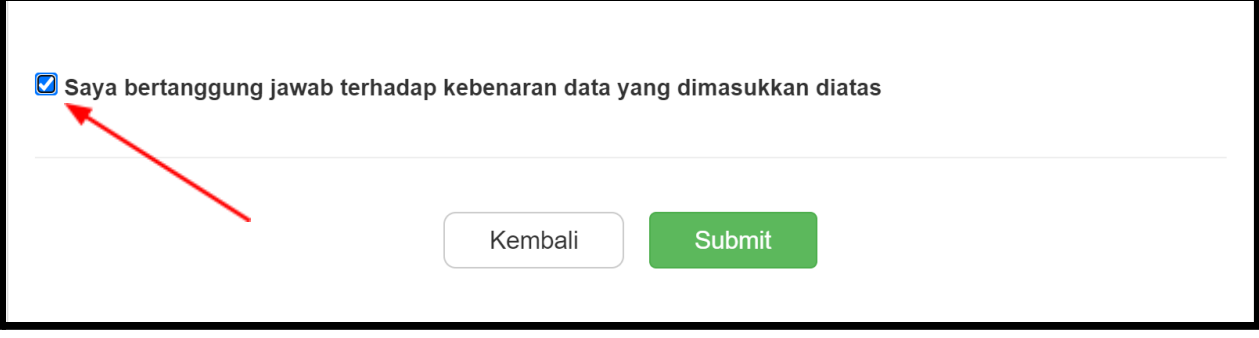

10. Pengguna dapat melihat secara detail alasan surat sudah **Selesai** atau **Batal** pada tombol **Detail** di halaman beranda pengguna.

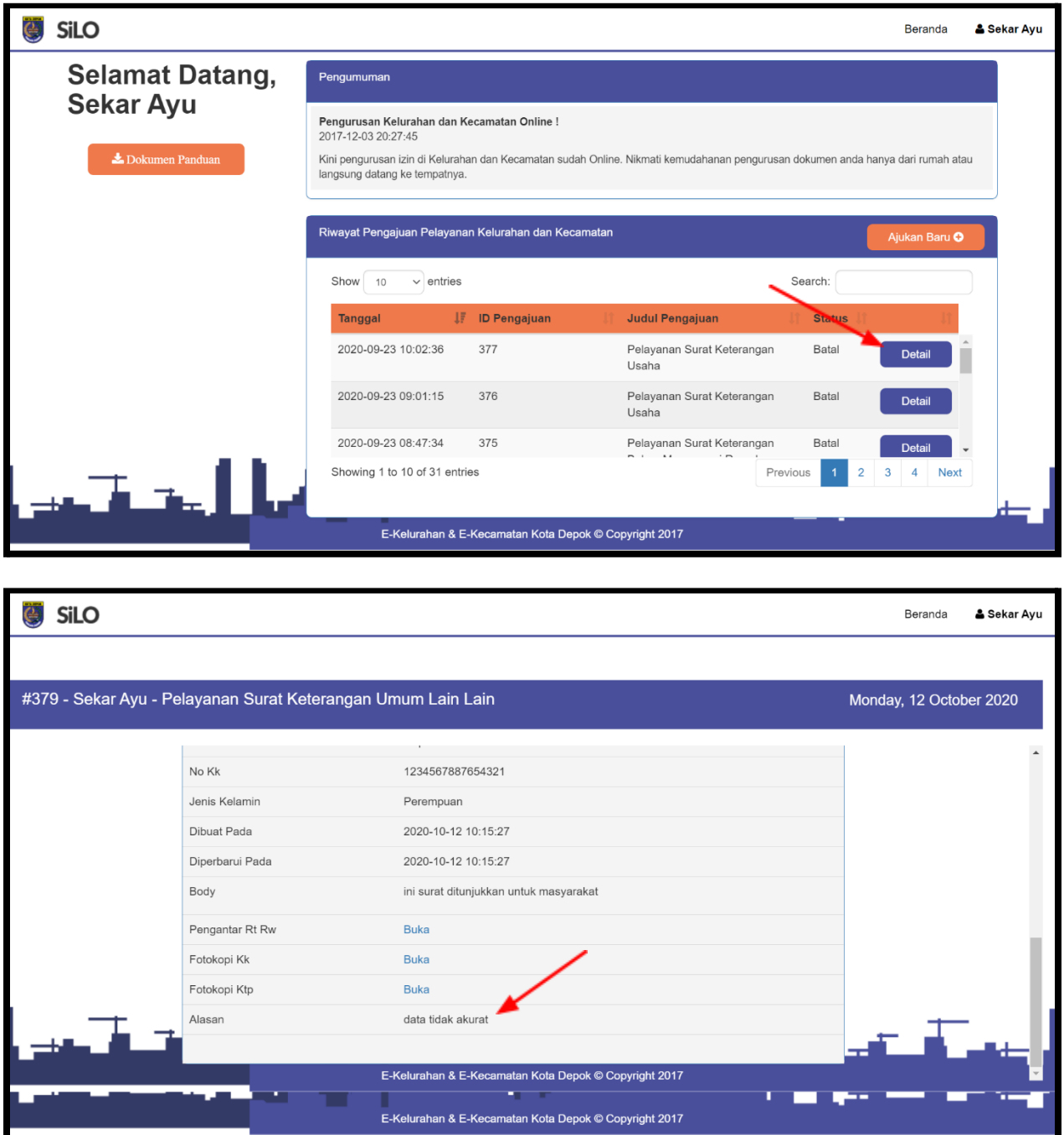